# SedonaOffice The #1 Financial Software for Security Companies

# General Ledger Audit Guide

Last Updated: January 4, 2009

This General Ledger Audit Guide is for use by SedonaOffice customers only. This guide is to be used in conjunction with an approved training class provided by SedonaOffice, and is not meant to serve as an operating or setup manual.

SedonaOffice reserves the right to modify the SedonaOffice product described in this guide at any time and without notice. Information in this guide is subject to change without notice. Companies, names and data used in examples herein are fictitious unless otherwise noted. In no event shall SedonaOffice be held liable for any incidental, indirect, special, or consequential damages arising out of or related to this guide or the information contained herein. The information contained in this document is the property of SedonaOffice.

This guide will be updated periodically, be sure to check our website at www.sedonaoffice.com for the most current version.

Copyright 2009

# **Table of Contents**

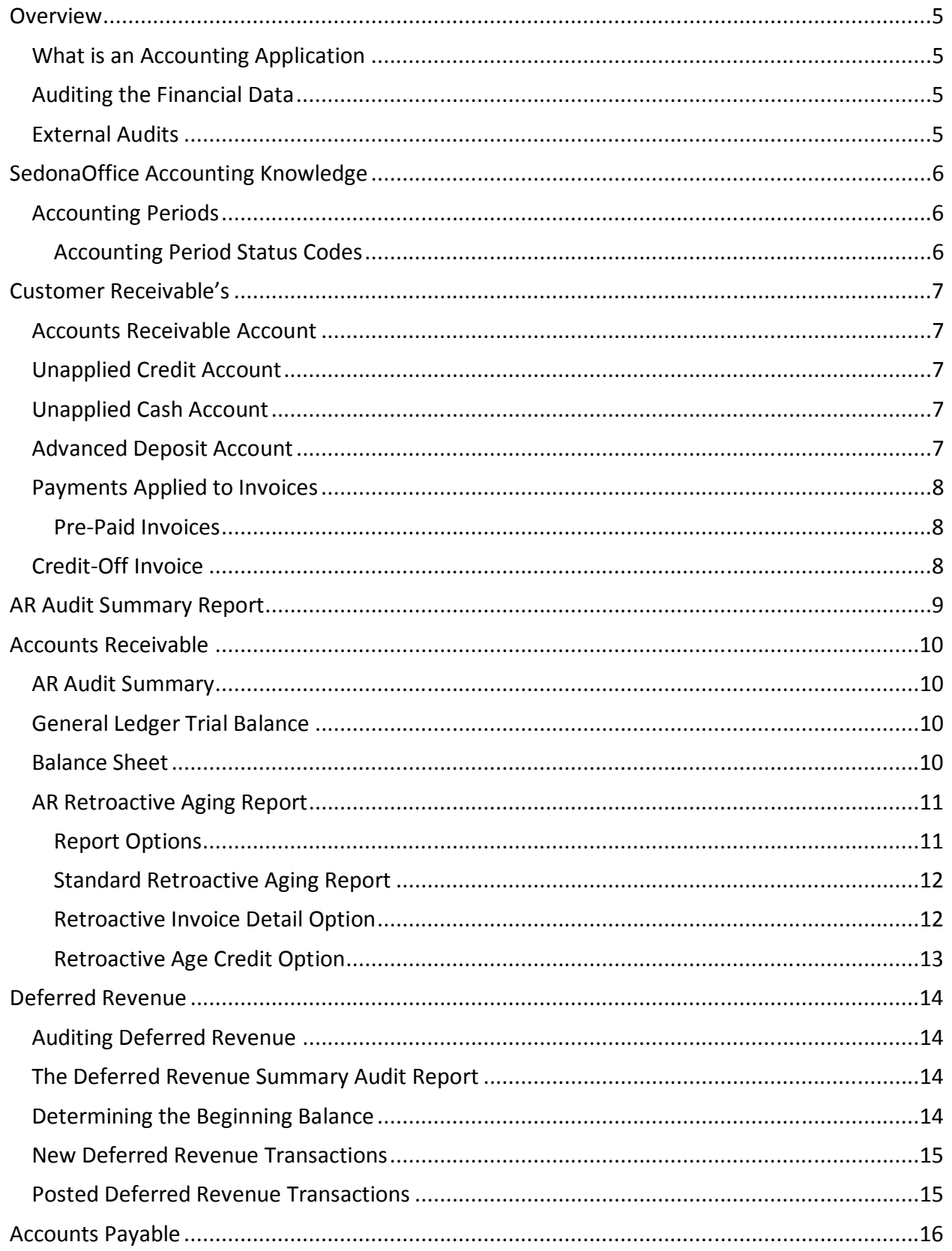

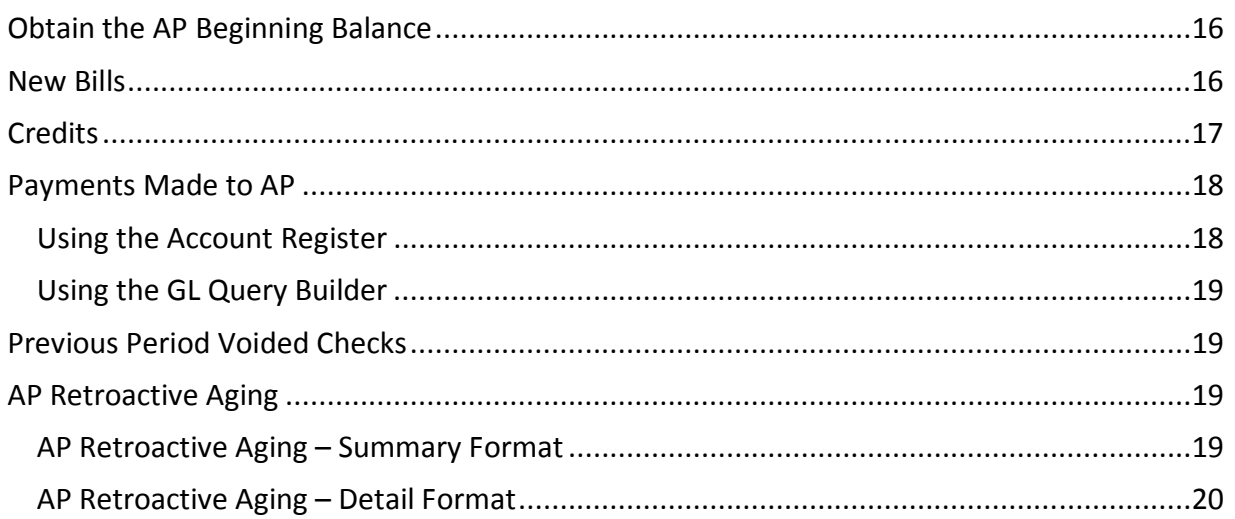

# **Overview**

The purpose of this guide is to provide CFO's, Controllers, Accounting Staff and CPA's an overview of the best means to audit the financial general ledger data within SedonaOffice. Auditing financial data is essential to ensure the general ledger data is accurate and correct.

Creating proper procedures and policies for your accounting operations is essential to performing audits. You should consult with your CPA and/or financial advisors to establish the necessary requirements for your business.

This guide reviews many of the accounts to be audited but is not inclusive of every account you may need to audit.

# What is an Accounting Application

An accounting application such as SedonaOffice is a means for you to "Keep Score of your Business". A more formal definition would be… "An accounting application is the art of recording, classifying, and summarizing, in terms of money, transactions and events which are of a financial character."

As an accounting application, SedonaOffice provides the modules and functions to allow you record, classify and summarize all the financial transactions that occur within your business.

# Auditing the Financial Data

The purpose of an Audit is to ascertain the validity and reliability of information, and to provide an assessment of a system's internal control. More specifically a financial audit is the review of the financial statements of a company resulting in the publication of an independent opinion on whether or not those financial statements are relevant, accurate, complete, and fairly presented.

This guide is not intended to provide the understanding or the process on performing an audit. Either your CPA or outside Auditor should provide you with the requirements necessary to Audit your financial data.

# External Audits

Your company may be required to have an outside auditor provide an accounting audit of your financial statements and/or process controls. You may share this guide with your auditor as it will help them better understand how to perform certain accounting audits within SedonaOffice.

While this guide discusses many auditing concepts, it is by no means a complete auditing procedure for any business.

If your CPA or Financial Advisors have any questions on this guide or would like to know more about SedonaOffice, please have them contact us directly at (440) 247-5602 or info@sedonaoffice.com.

# SedonaOffice Accounting Knowledge

This guide assumes the user and/or the auditor has knowledge of accounting principles and understands the SedonaOffice Accounting setup and rules.

# Accounting Periods

SedonaOffice uses Accounting Periods to store financial transactions. Most companies setup their Accounting Periods as a true month. When a transaction is created in SedonaOffice, the transaction date will determine what period the transaction belongs to.

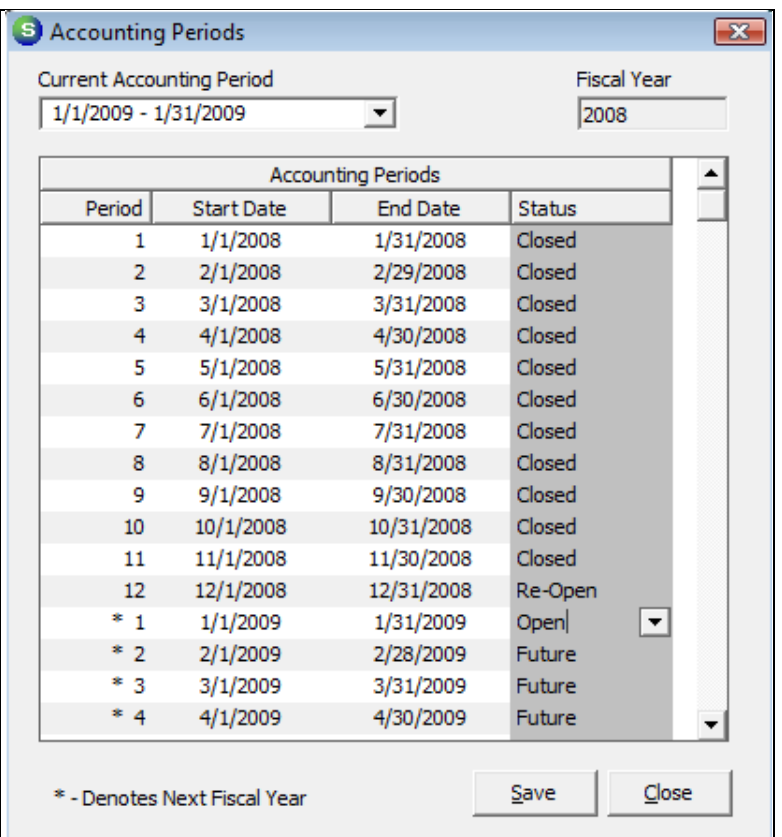

# Accounting Period Status Codes

An Accounting Period can be any of the following statuses.

- Future: This represents a period that has never been opened. No financial transactions can be posted within a period of this status.
- Open: This represents a period that is currently open. Users with permission to create financial transactions can post to this period.
- Re-Open: This represents a period that is open only to users with special privilege to post transactions to this period. For all other users this period is closed.
- Closed: This represents a period that is closed. No financial transactions can be posted within a period of this status.

# Customer Receivable's

In order to audit the accounts receivable in SedonaOffice we first must review everything that affects what a Customer owes, and how the transactions are processed in SedonaOffice.

# Accounts Receivable Account

When you create an Invoice for a Customer, the amount the Customer owes you is tracked in an Accounts Receivable GL Account. Only Invoices created for a Customer should be used to post to the Accounts Receivable GL Account.

When an Invoice is created the Accounts Receivable GL Account is debited for the total amount of the invoice due (sales amount plus the sales taxes due).

# Unapplied Credit Account

When a Credit is created for a Customer, the amount of the Credit is tracked in an Unapplied Credit GL Account. The amount does not lower the Accounts Receivable GL Account; it is tracked in its own account called Unapplied Credit.

When a Credit is created the Unapplied Credit GL Account is credited for the total amount of the Credit.

# Unapplied Cash Account

When a Customer overpays, or when money is received by a Customer but there are no Invoices to apply the payment to, the money is placed in an Unapplied Cash GL Account. The amount does not lower the Accounts Receivable GL Account; it is tracked in its own account called Unapplied Cash.

When an Unapplied Cash transaction is created the Unapplied Cash GL Account is credited for the total amount of the payment.

# Advanced Deposit Account

When a Customer makes a payment specifically for an Advance Deposit on a Job, the money is placed in an Advanced Deposit GL Account. The amount does not lower the Accounts Receivable GL Account; it is tracked in its own account called Advanced Deposit.

When an Advanced Deposit transaction is created the Advanced Deposit GL Account is credited for the total amount of the payment.

# Payments Applied to Invoices

When a payment is received from a Customer and applied to an Invoice, the amount applied Credits the Accounts Receivable GL Account.

# Pre-Paid Invoices

A pre-paid invoice transaction occurs when you receive a payment from a Customer in an Accounting Period prior to the period when the Invoice was created. This occurs when companies create and mail invoices to Customer in advance of the period in which they were created.

When a pre-paid invoice transaction occurs the application will Credit the Pre-Paid AR GL Account based on the transaction date the payment is received, then it will reverse this transaction and Credit the Accounts Receivable GL Account based on the transaction date of the Invoice.

# Credit-Off Invoice

If you use the Credit-Off Invoice feature which directly credits off the amount due on an invoice, this feature will Credit the Accounts Receivable GL Account.

Note: Never post a manual journal entry to any of these accounts or it will make the auditing process extremely difficult.

# AR Audit Summary Report

The AR Audit Summary Report will audit the Accounts Receivable transactions for any accounting period. This report will let you know if the AR is in balance for the given period. Let's take a look at a sample report.

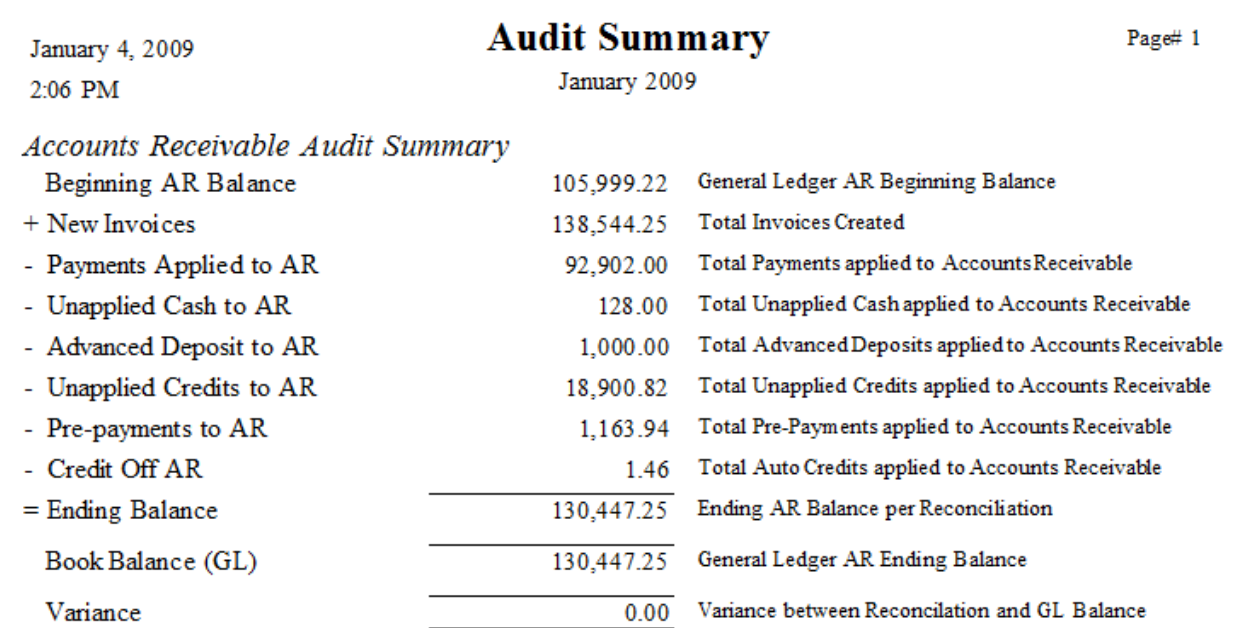

This report starts with the Accounts Receivable GL Account register balance as of the beginning of the accounting period. Then it summarizes all the transaction types that can affect the Accounts Receivable balance.

- New Invoices This includes all new Invoices created in the accounting period.
- Payments Applied This includes all payments applied to Invoices in the accounting period.
- Unapplied Cash This includes all Unapplied Cash transactions applied to Invoices in the accounting period.
- Advanced Deposits This includes all the Advanced Deposits transactions applied to Invoices in the accounting period.
- Unapplied Credits This includes all the Unapplied Credits transactions applied to Invoices in the accounting period.
- Pre-Payments This includes all the Pre-Paid invoices from previous accounting periods applied to Invoices in the accounting period.
- Credit Off AR This includes all the Credit Off Invoice transactions applied to Invoices in the accounting period.

The Ending Balance is then calculated based on the transactions above from the beginning balance. This is then compared to the ending Accounts Receivable GL Account balance. The variance should be zero.

Note: If a variance exists on this report then most likely it was caused by a Journal Entry being applied to either the Accounts Receivable GL Account or one of the other accounts listed above. If you are unable to determine the cause for the variance you should contact the SedonaOffice support department.

# Accounts Receivable

When auditing the Accounts Receivable, most companies want the ability to look back to the end of an Accounting Period and prove the Accounts Receivable GL Account is equal to the open invoices at that time.

# AR Audit Summary

Start with the AR Audit Summary for the period in which you want to audit. Run this report for the select Accounting Period. If there is a variance on this report, take care of that before proceeding to the next step. This report will provide you the ending GL Account balance for the Accounts Receivable for the period.

# General Ledger Trial Balance

Next run the General Ledger Trial Balance report for the period you want to audit. In this example you can see both the beginning and ending balance for the Accounts Receivable GL Account. Notice these numbers should be in balance with the beginning and ending balances on the AR Audit Summary report.

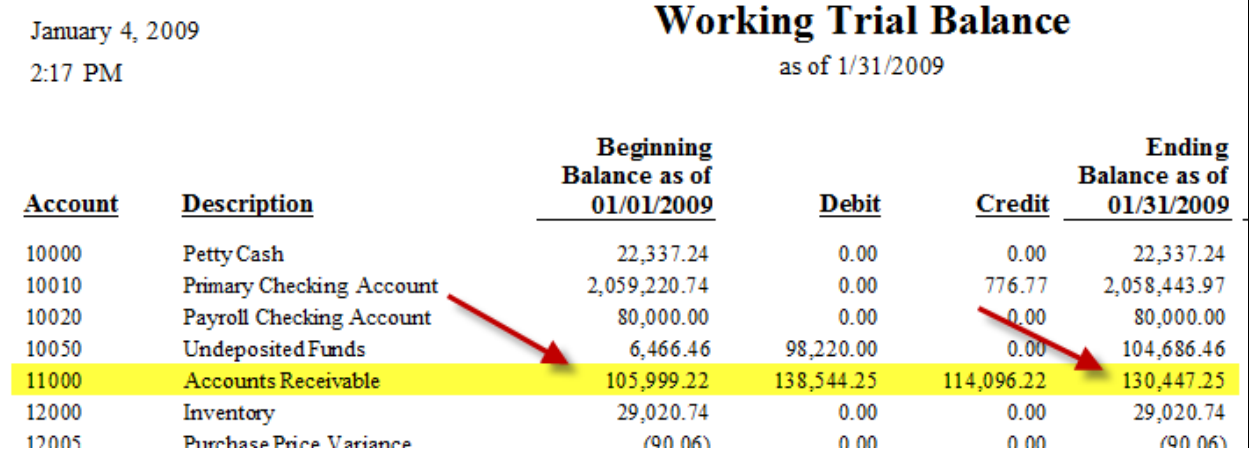

# Balance Sheet

The Balance Sheet will also display the ending balance for the period.

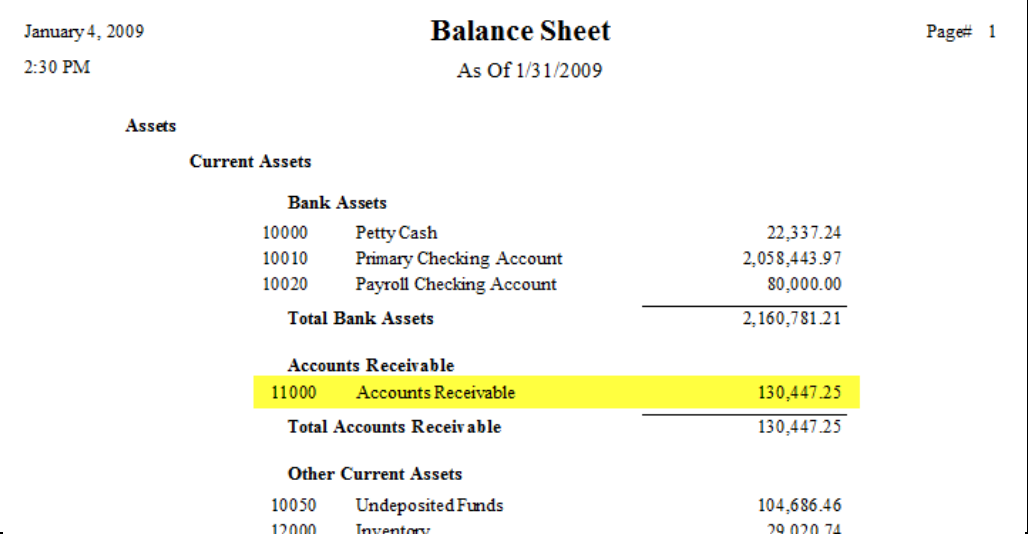

# AR Retroactive Aging Report

The AR Retroactive Aging Report is used to recreate the AR Aging at the end of an Accounting Period. Since this report actually has to recreate the Aging as it was at a particular point in time, this report can take some time to compile; this is based on numerous factors such as number of customers, number of transactions (invoices, payments, credits) and the speed and configuration of your SQL Server. When this report is run, the data is saved so it can be retrieved for future use, so the time to calculate the data is much less. If you re-open the accounting period and make any changes you will have to recompile the data for that Accounting Period.

## Report Options

Select the "Retro-age a new period" option to create the data for a new Accounting Period. If the period has already be selected prior and you want to re-run the report then select the option "Select a period already retro-aged"

Under the Options section:

- Do not select any of the options if you want to run the report as the standard Aging report format.
- Show Cycle Invoices Only Select this option to only select Cycle invoices, all other invoices will be omitted.
- Invoice Detail Report Select this option if you want a detailed report of all the open invoices.
- Age Credits Select this option and the report format will change to age the open Credits into the buckets along with the open Invoices. (This format is more difficult to use as an auditing tool.)

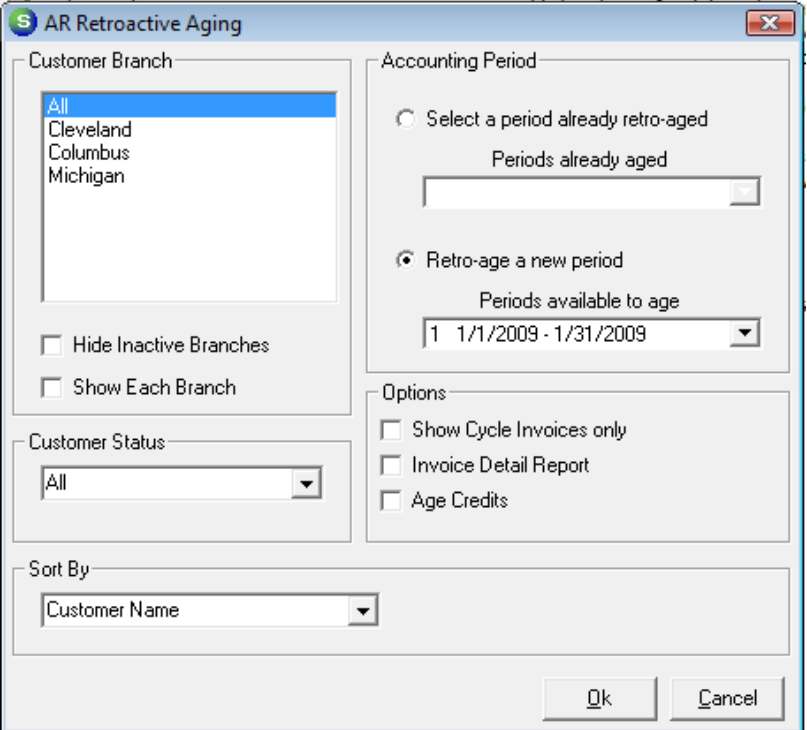

# Standard Retroactive Aging Report

The Total column is the total of all the open invoices. This column will equal the total amount of the open Accounts Receivable. This amount should be in balance with the numbers above.

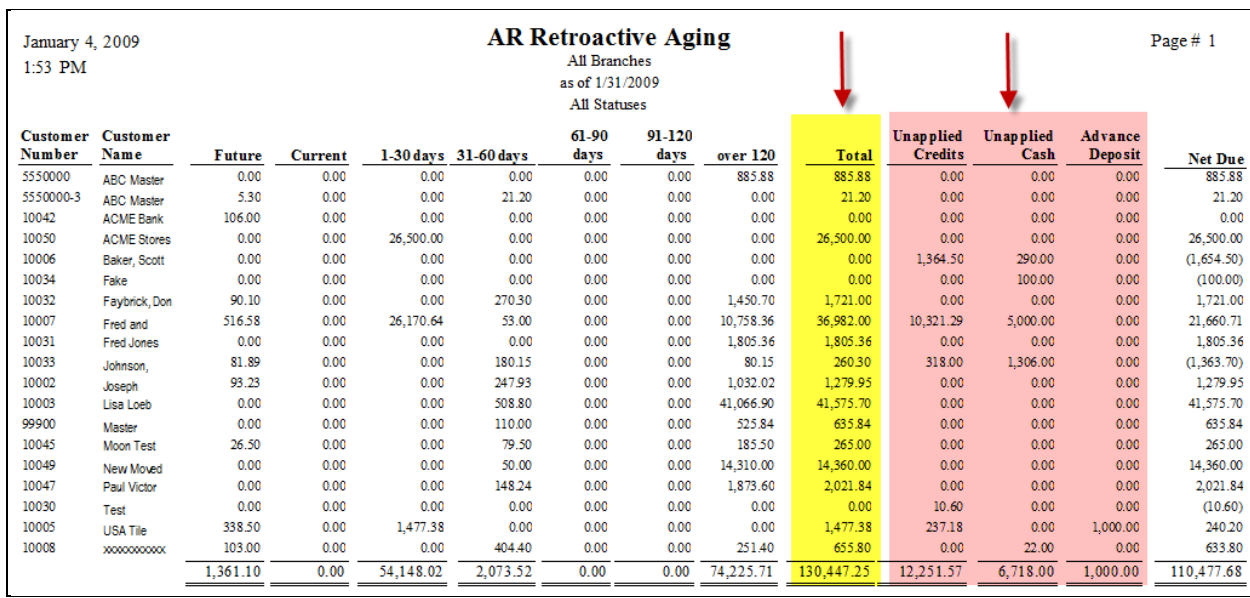

# Retroactive Invoice Detail Option

With the Invoice Detail option, the report will display all the open invoices and the amount owed at that time. When this option is run, open credits, cash and advanced deposits are not included on the report.

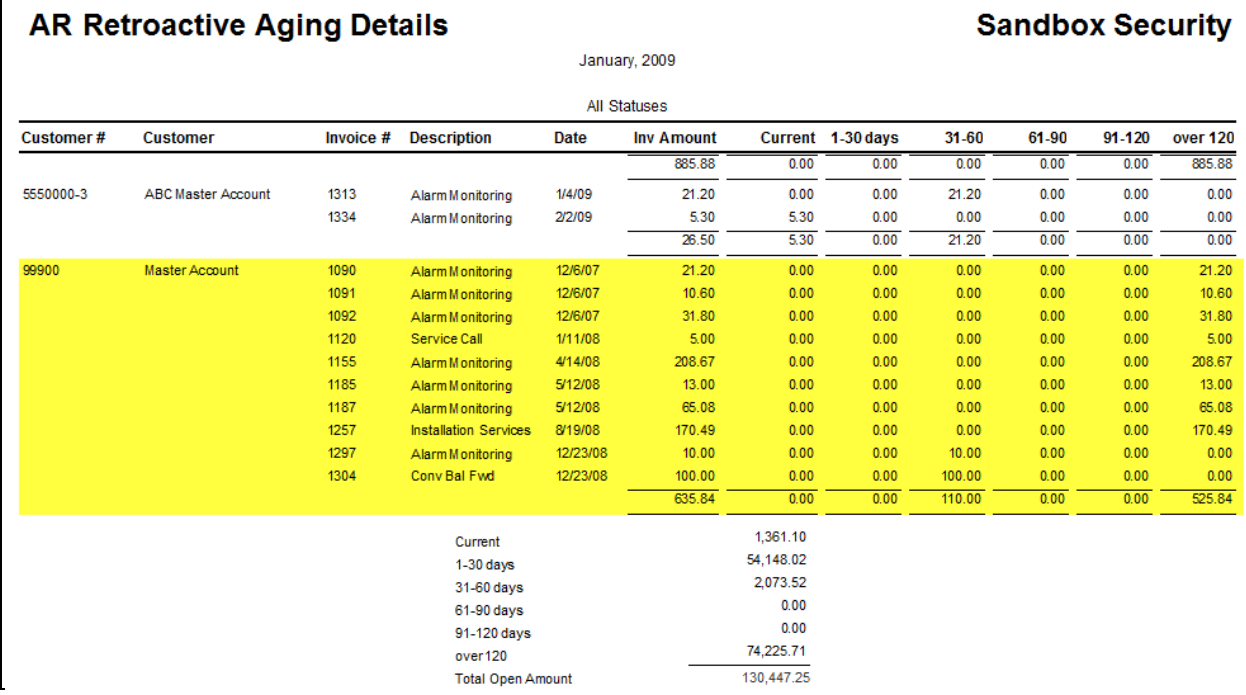

# Retroactive Age Credit Option

 $\Gamma$ 

With this option, the open Invoices and Credits (credits, cash and advanced deposits) are aged in the aging buckets combined.

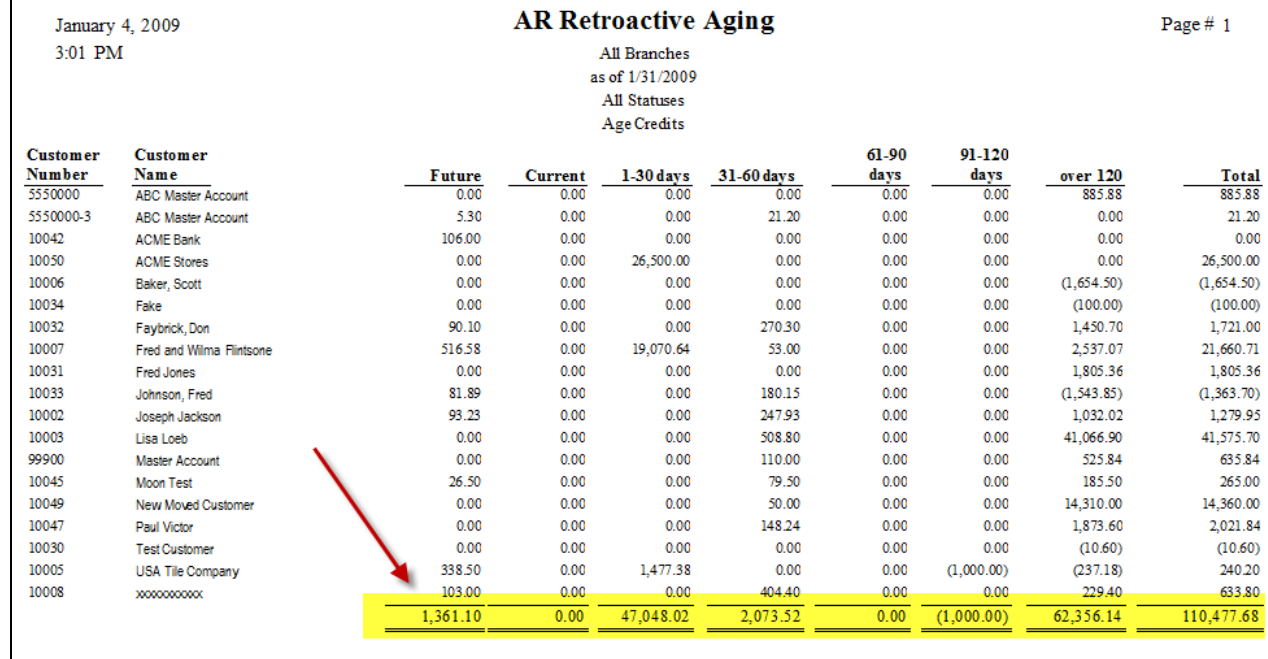

# Deferred Revenue

SedonaOffice has a very comprehensive yet simple to use Deferred Revenue tracking module. For more information on how Deferred Revenue is tracked and processed in SedonaOffice be sure to review the SedonaOffice documentation or contact SedonaOffice support.

# Auditing Deferred Revenue

The basic concept of auditing the Deferred Revenue is as follows:

- Beginning Balance: This would be the balance of the Deferred Revenue GL Account at the beginning of the Accounting Period
- New Deferred Revenue Transactions: Add the new Deferred Revenue transactions added during the Accounting Period (Through Invoices and Credits)
- Posted Deferred Revenue to Income: Less the posted Deferred Revenue to Income in the Accounting Period (Through the Deferred Income process)
- Ending Balance: This would be the ending Deferred Revenue GL Account at the end of the Accounting Period.

# The Deferred Revenue Summary Audit Report

This report will provide the data in a summary report as outlined above. This report will break down the Deferred Revenue based on the posting GL Account the revenue will be posted to.

# **Deferred Revenue Summary Audit**

#### **Sandbox Security**

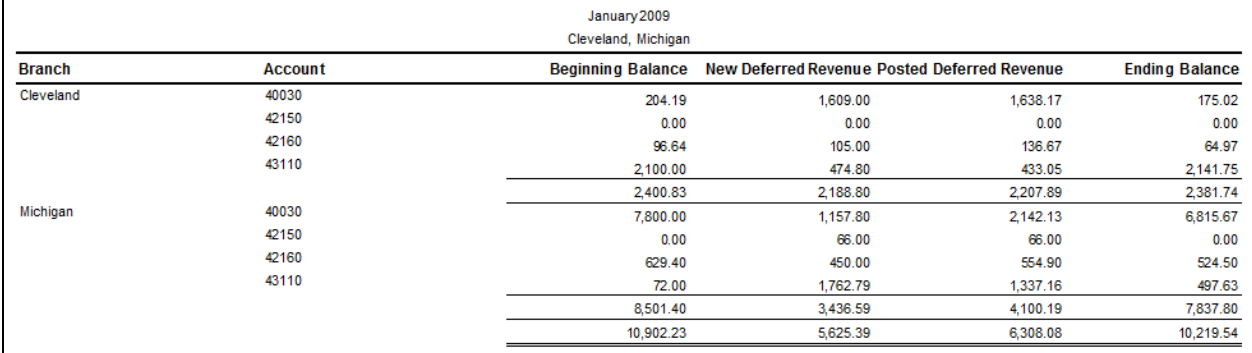

# Determining the Beginning Balance

There are a few means to determine the beginning Deferred Revenue balance.

Run the Trial Balance from the previous Accounting Period. For example if we want to balance January 2009, then the December 2008 Trial Balance (or Balance Sheet) can provide the beginning Deferred Revenue balance.

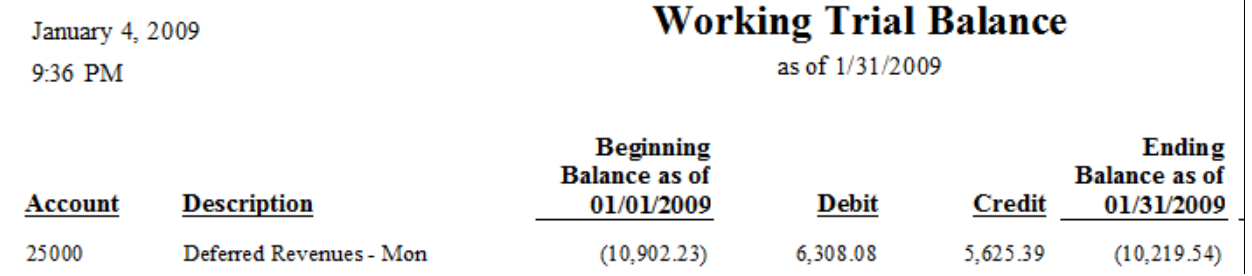

# New Deferred Revenue Transactions

The New Deferred Income report will detail all the transactions that posted to deferred revenues in the Accounting Period.

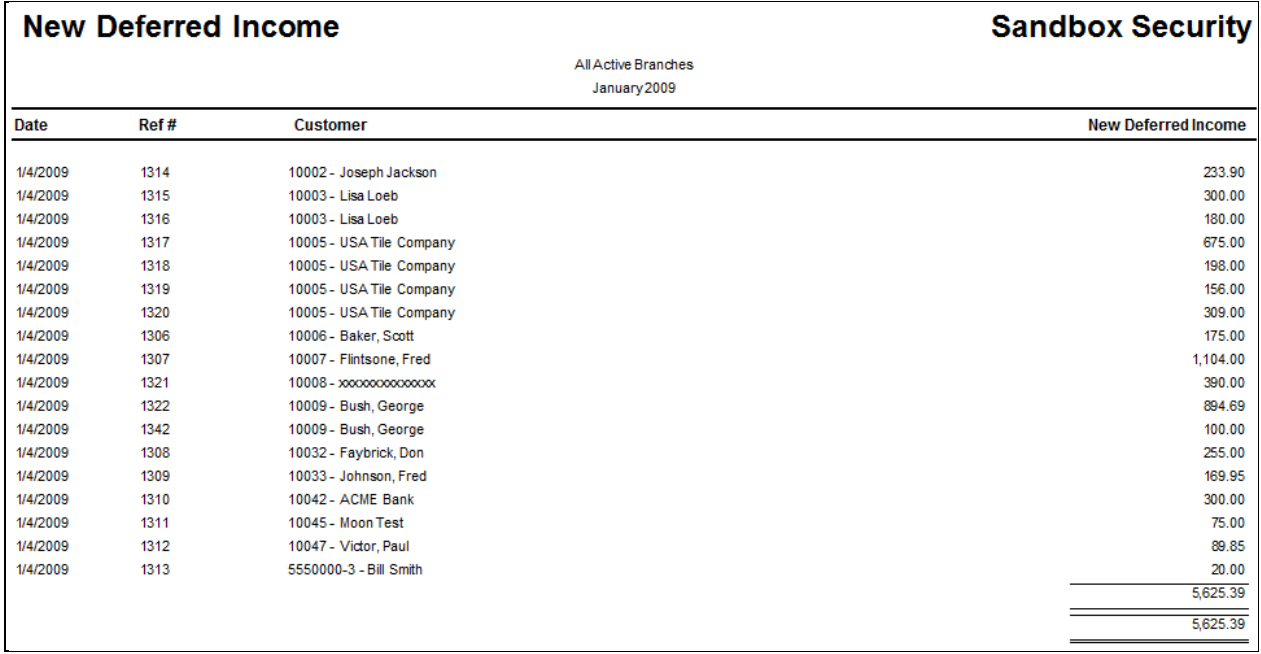

# Posted Deferred Revenue Transactions

The Deferred Income Report will allow you to run a report of all the Deferred Income posted within an Accounting Period.

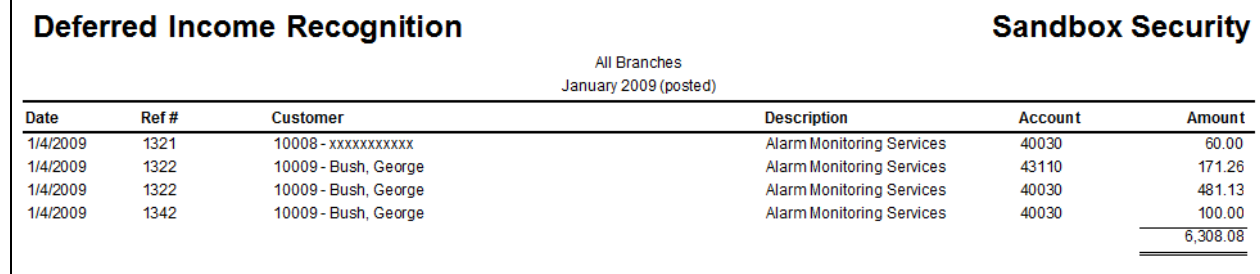

# Accounts Payable

Auditing of the Accounts Payable (what you owe your Vendors) is very easy. We'll start with the beginning balance, and then review all the transactions that flow through AP to determine the ending balance.

The formula to audit the Accounts Payable is:

- Beginning Balance
- Add: New Bills
- Less: Credits
- Less: Payments made to AP
- Less: Discounts Taken
- Add: Previous Period Voids
- Equals: Ending Balance

# Obtain the AP Beginning Balance

Use the Trial Balance to obtain the Accounts Payable beginning balance.

# New Bills

Run the AP Vendor Open Items report. This report will detail all the Bills created in the Accounting Period

Select the following options:

- Options: All Bills/Credits This will select all transactions
- Report Type: Bills This will select Bills only (no Credits)
- Data Range: Select the Accounting Period to Audit

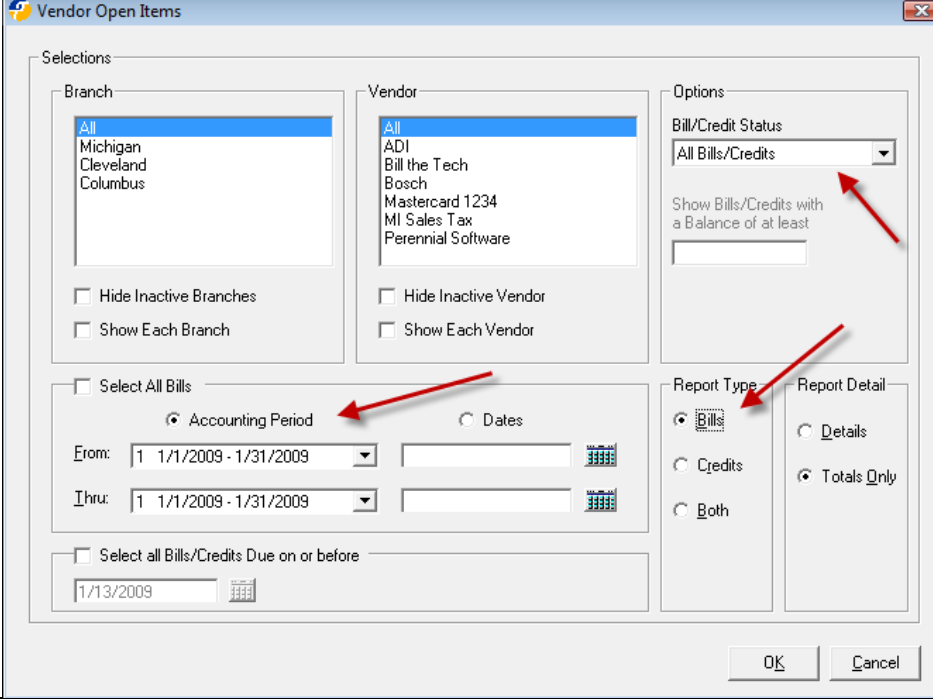

The total of the "Amount" column will equal all the new Bills created in the Accounting Period.

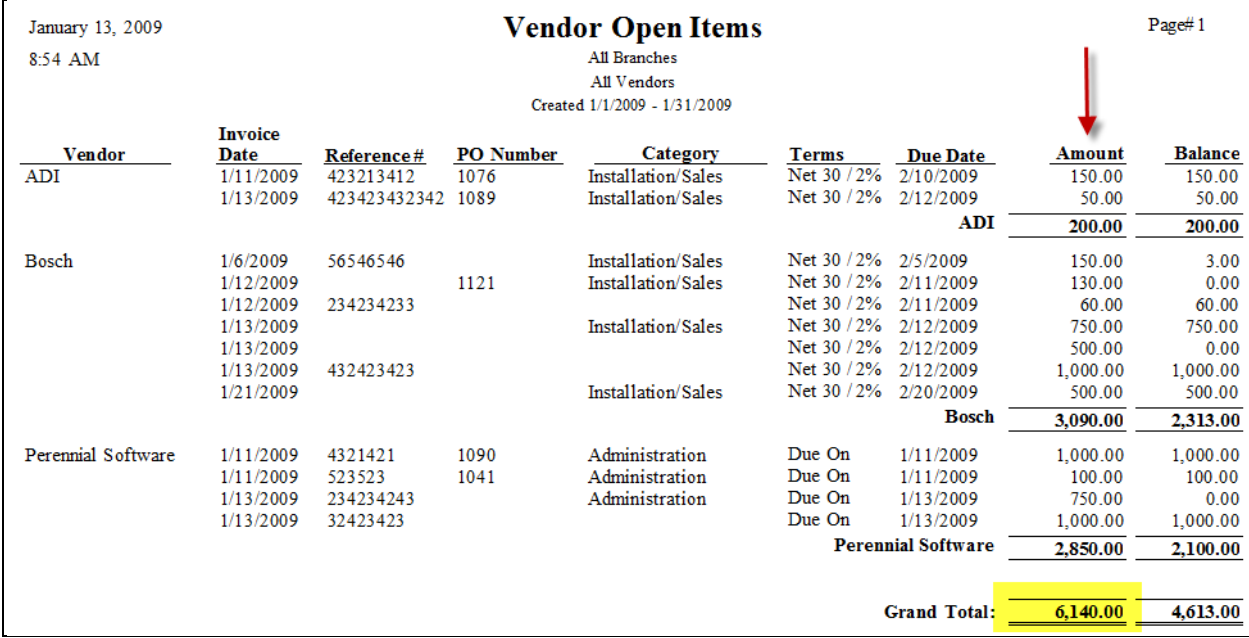

# **Credits**

Run the AP Vendor Open Items report. This report will detail all the Credits created in the Accounting Period

Select the following options:

- Options: All Bills/Credits This will select all transactions
- Report Type: Credits This will select Credits only (no Bills)
- Data Range: Select the Accounting Period to Audit

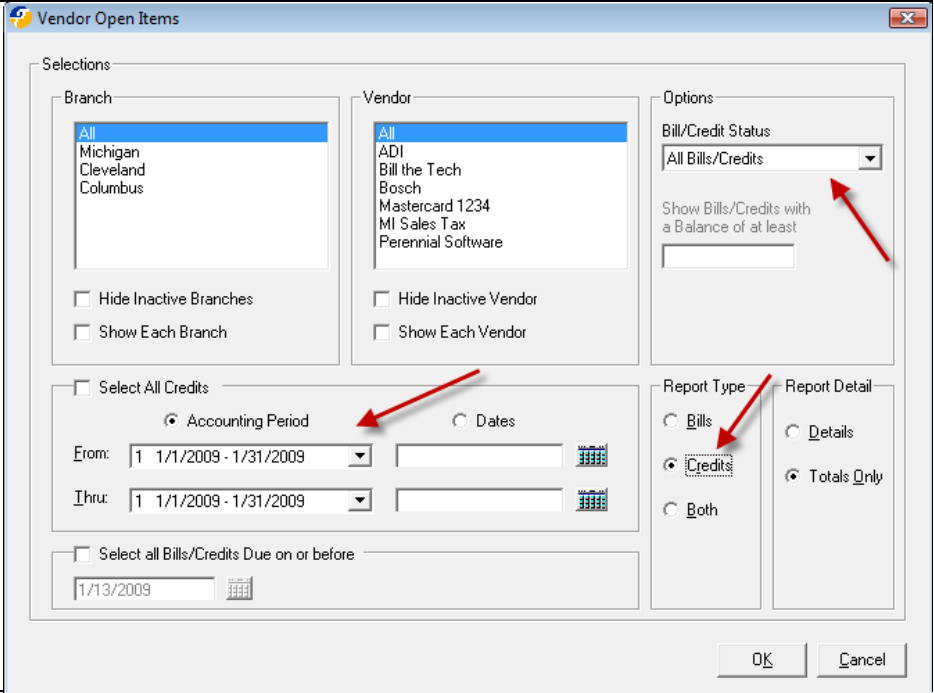

The total of the "Amount" column will equal all the new Credits created in the Accounting Period.

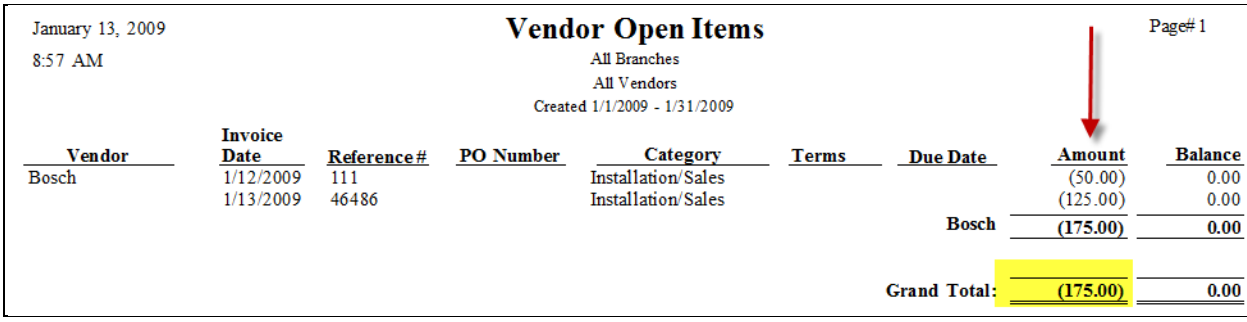

# Payments Made to AP

Next you will need to determine the payments made to AP.

# Using the Account Register

Use the Account Register to view all the Accounts Payable transactions of a Register Type Bill Payment.

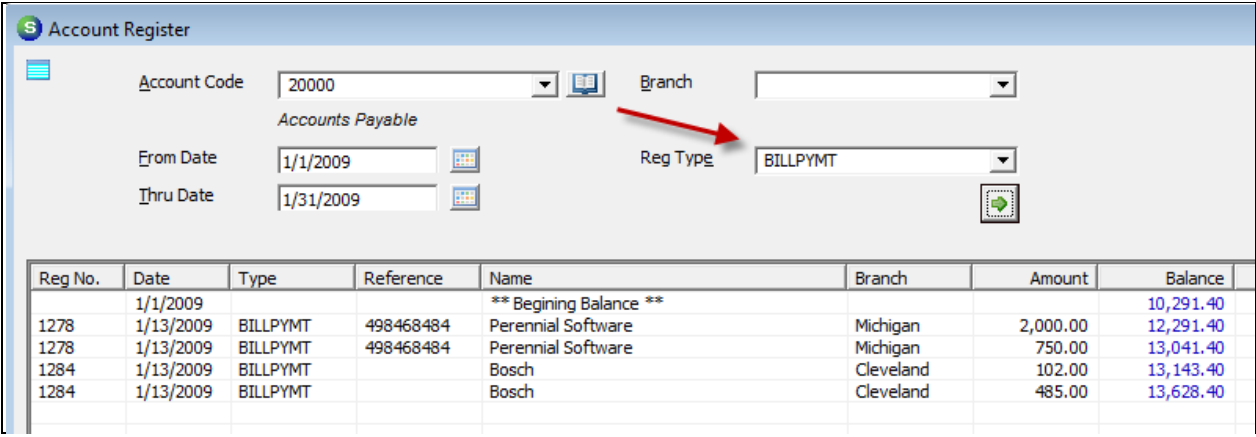

Press the Print Preview button to printout the report.

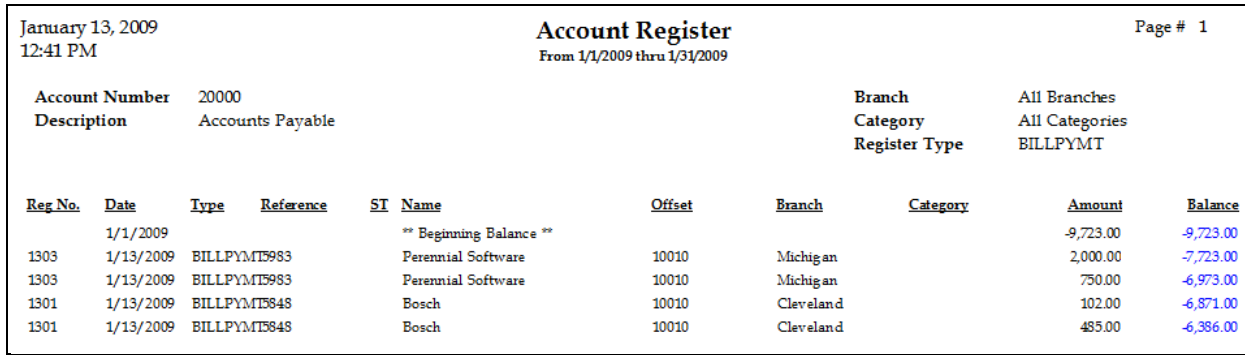

# Using the GL Query Builder

Create a GL Query to return the data, and then export the data to Excel for reporting.

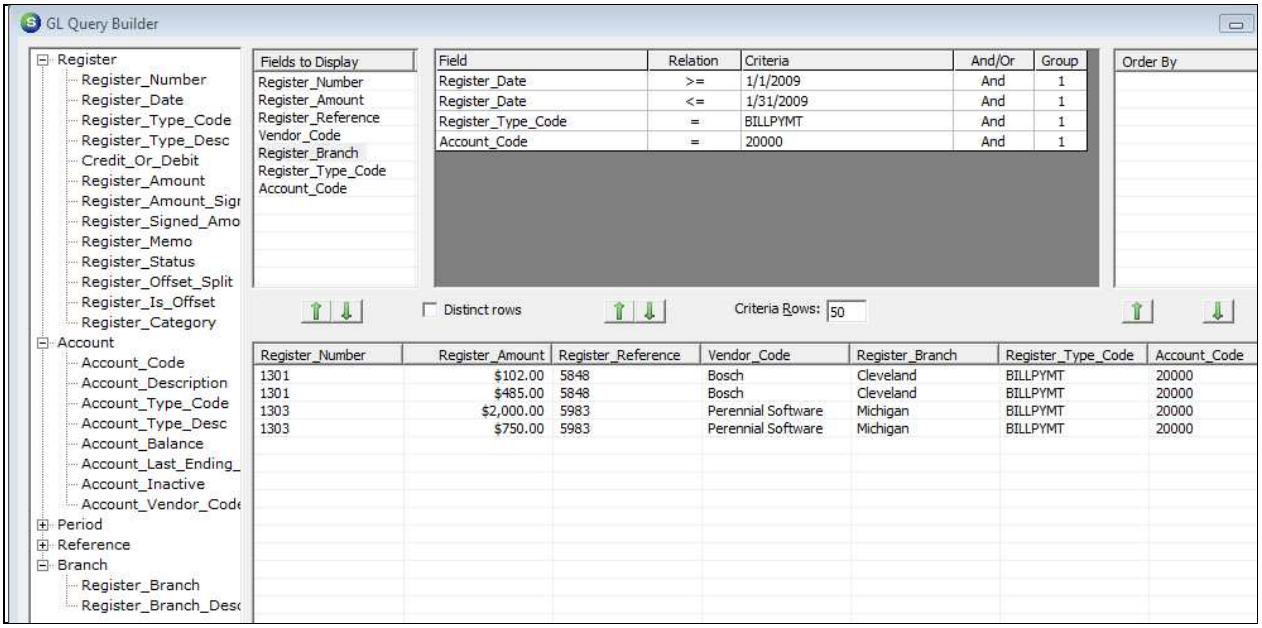

# Previous Period Voided Checks

If a check was voided from a previous closed Accounting Period that paid a Bill, the void will reopen the Accounts Payable in the period in which it was posted.

Use either the Account Register or GL Query Builder to report on this data, just like the Payments made to Bills.

# AP Retroactive Aging

Once you have balanced the AP, you can then use the AP Retroactive Aging report to reproduce the outstanding Bills/Credits and compare this to the ending AP audit number.

# AP Retroactive Aging – Summary Format

#### AP Retroactive Aging (Summary)

## **Sandbox Security**

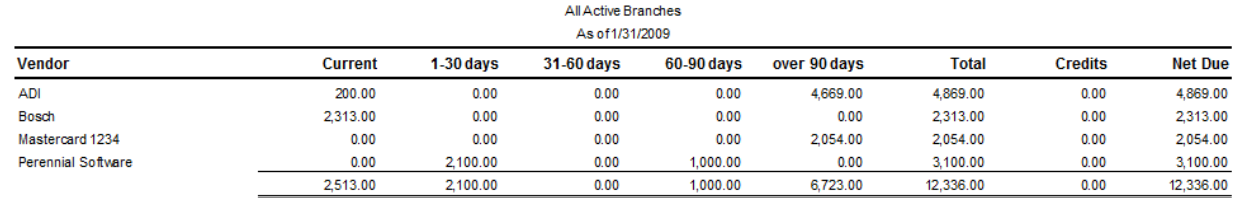

# AP Retroactive Aging – Detail Format

# **AP Retroactive Aging**

# **Sandbox Security**

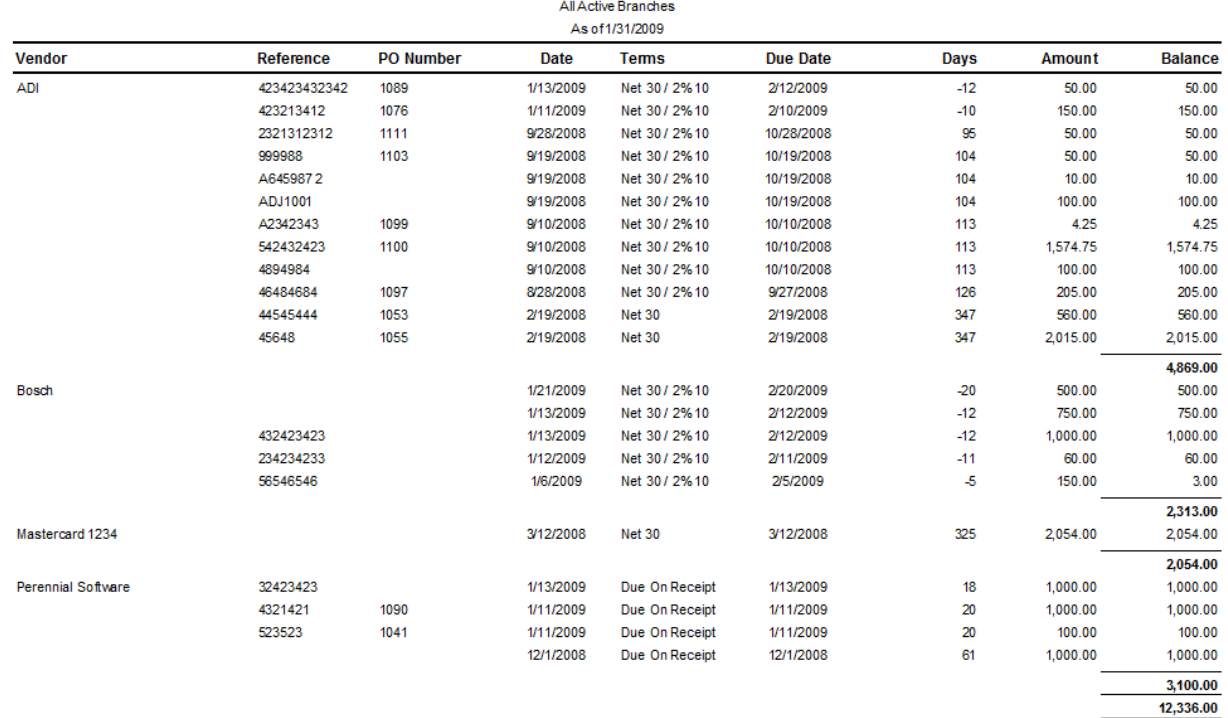

Notes: